### **Step 13 - Part C - Animations**

- **Animations add display effects to Title(s), Photo(s) and Video. Note – Title(s) do not have as many Animations as Photo(s) and Video.**
- **It has more effects then the Auto Movie.**
- **As I mentioned before, I like using Animations vs. Auto Movie.**
- **First click on the Title. Note – if you don't have a Title, click on the first photo. I will show you both.**
- **At the end, I will show Animations Effects on a Video.**

## **Then Click on Animations Tab and next is what happens.**

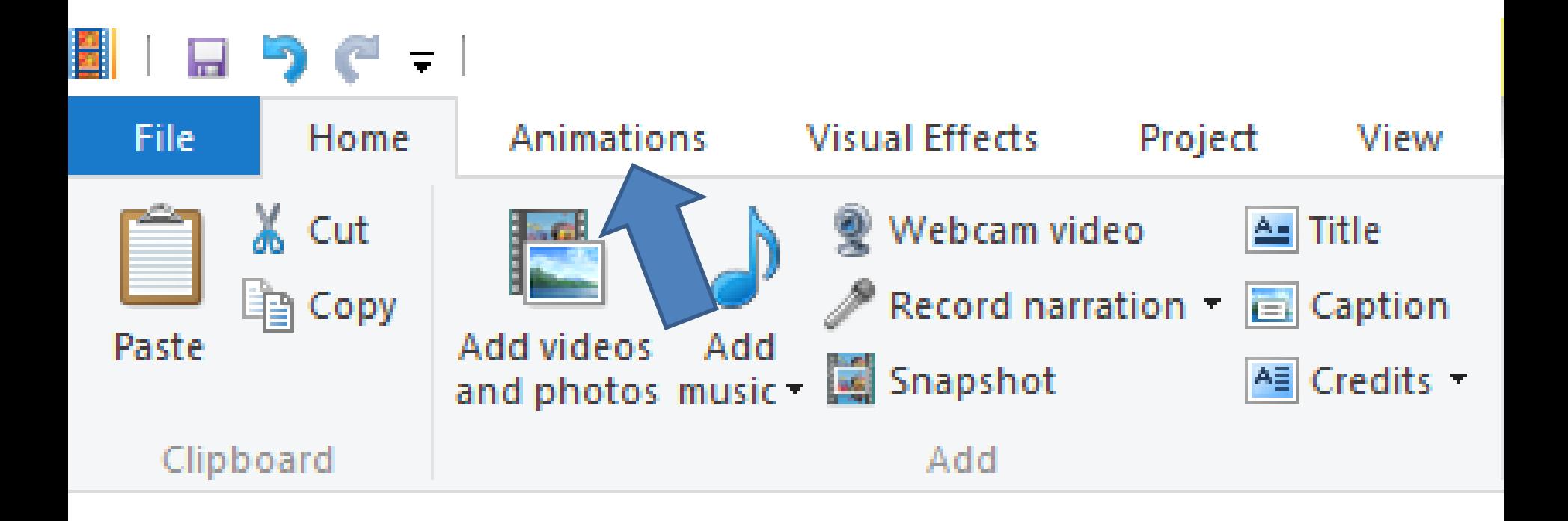

• **If the title has no background color, and you hover over each one, the only Transitions works is this one. Next is background color.**

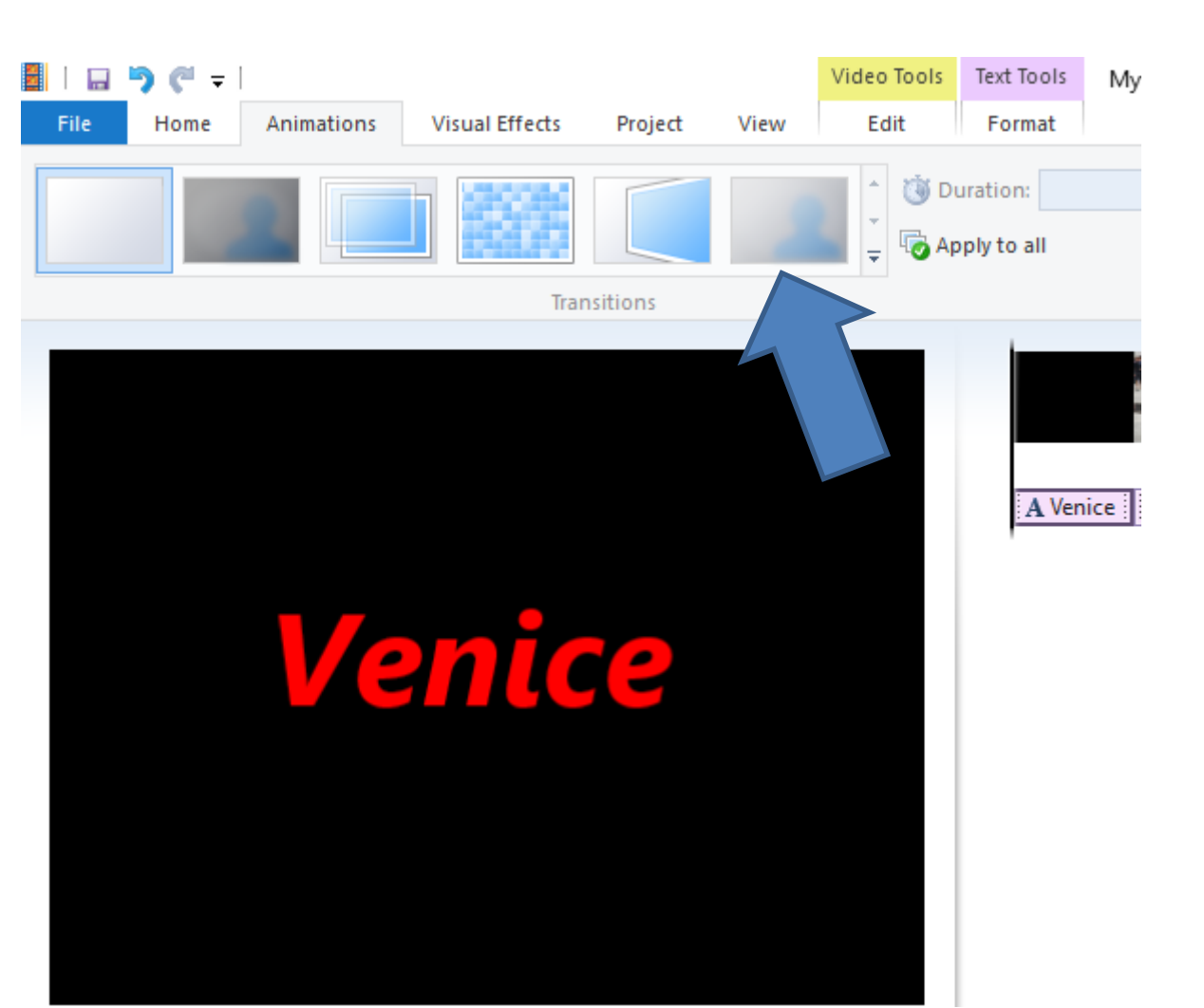

• **The first is not an Transition. Hover over the others and they all work. You then click on one you like. Next is a sample of one.**

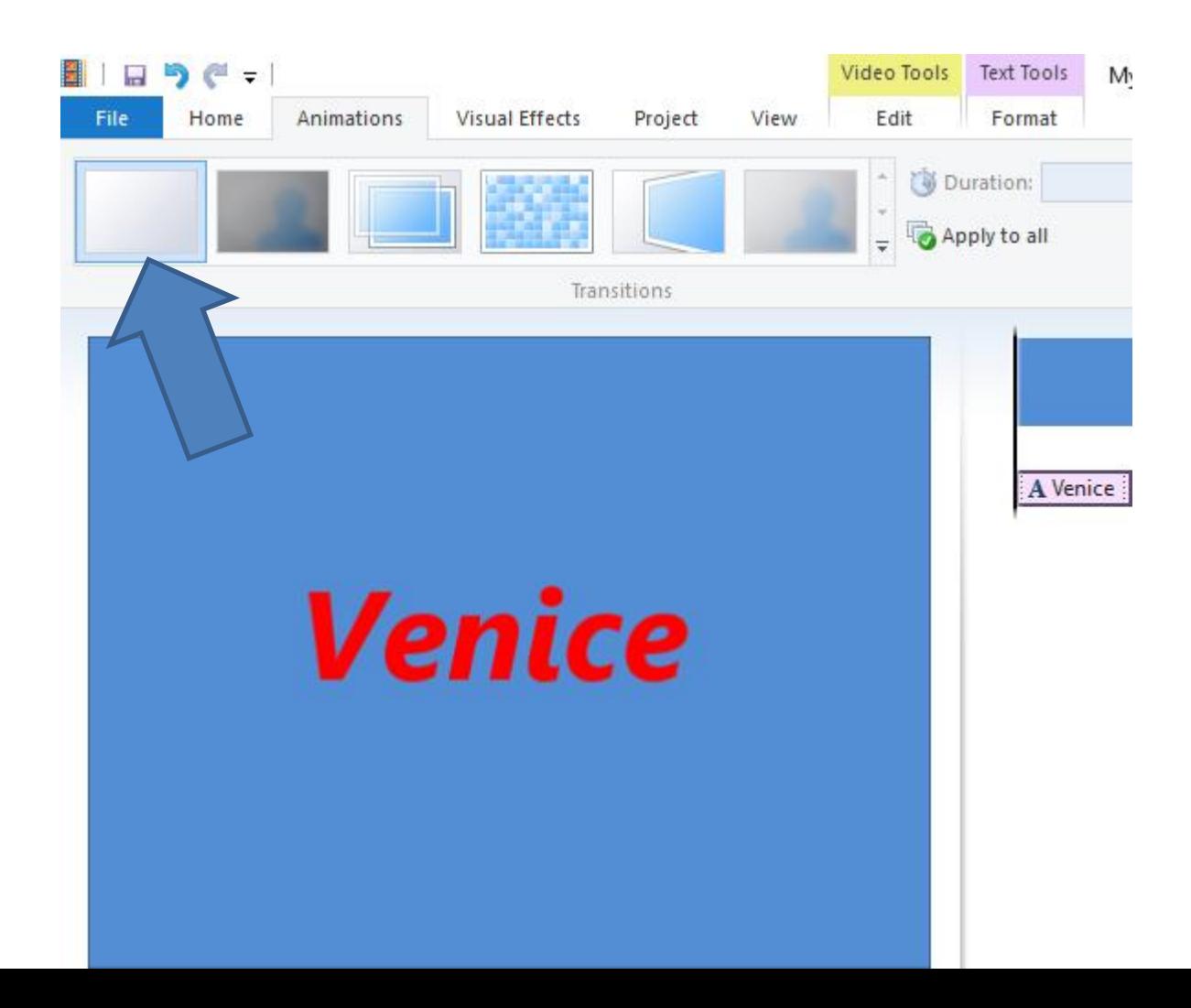

• **Here is a sample of part of it. Next is Transitions on the second photo. Click on the second photo first.**

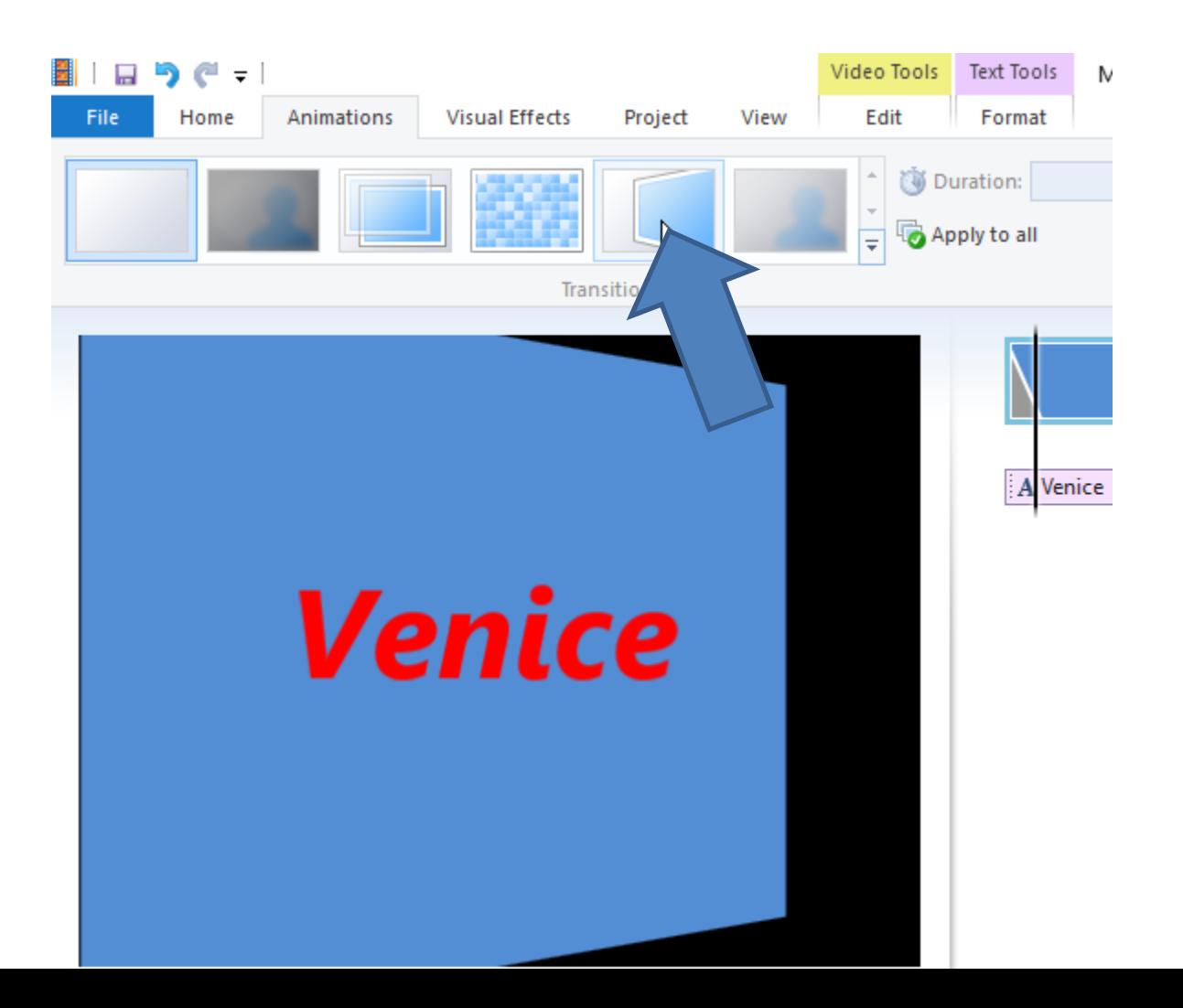

#### • **You see different Transitions. Hover over each one again and there are more, which I will show you**

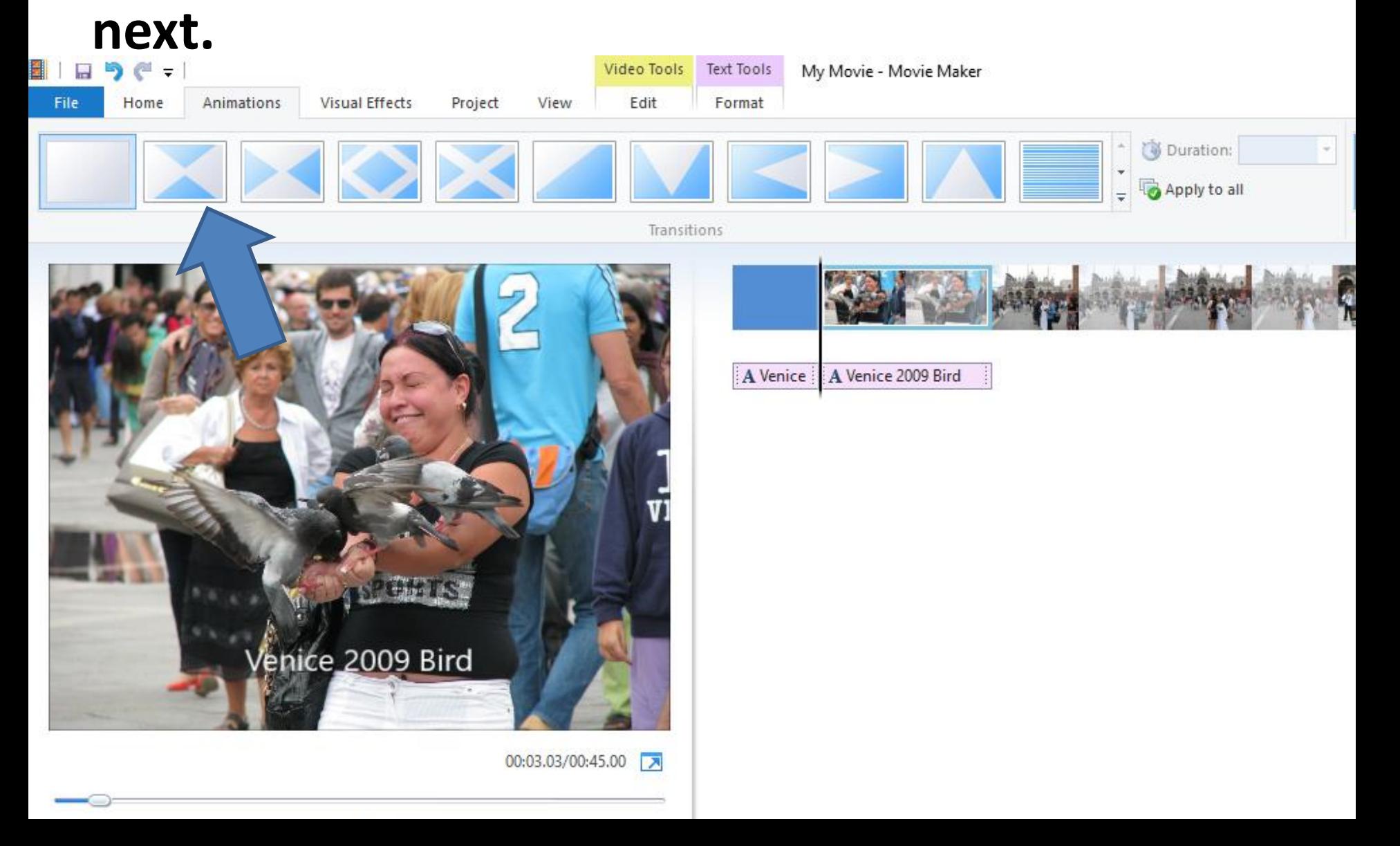

• **You have different options to see other Transitions. First you click on this icon and it shows you the second options. Click again and shows you the next one. You can do it each time and it takes you to the end. Next is second way to do it.**

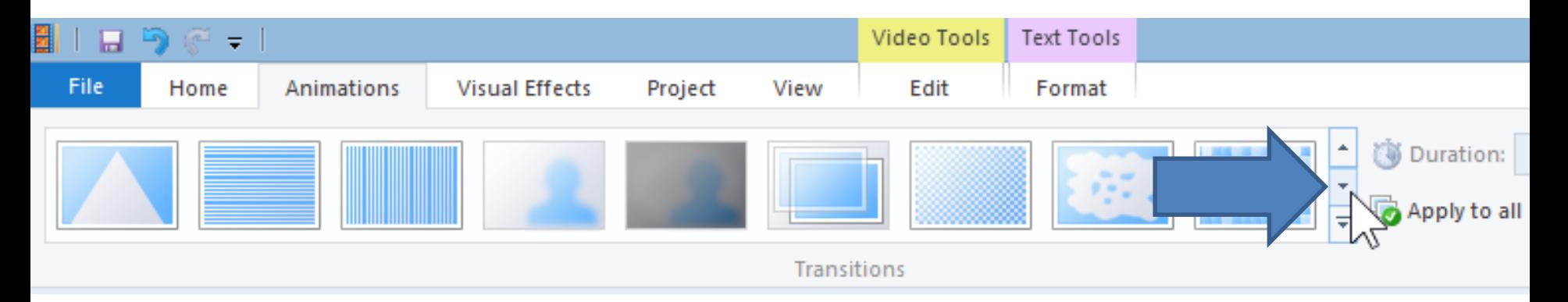

#### • **You click on the icon on the bottom.**

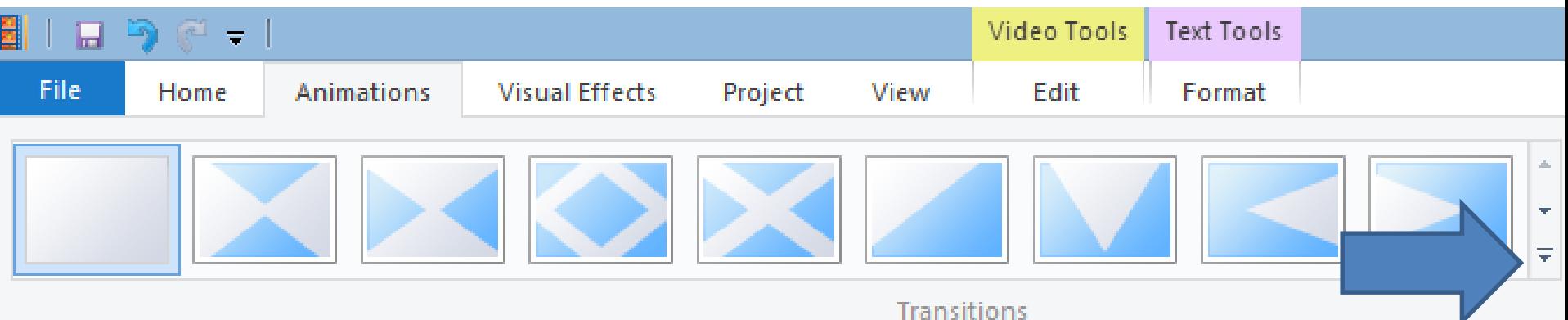

• **You then scroll down to see the others. Next explains other options.** 

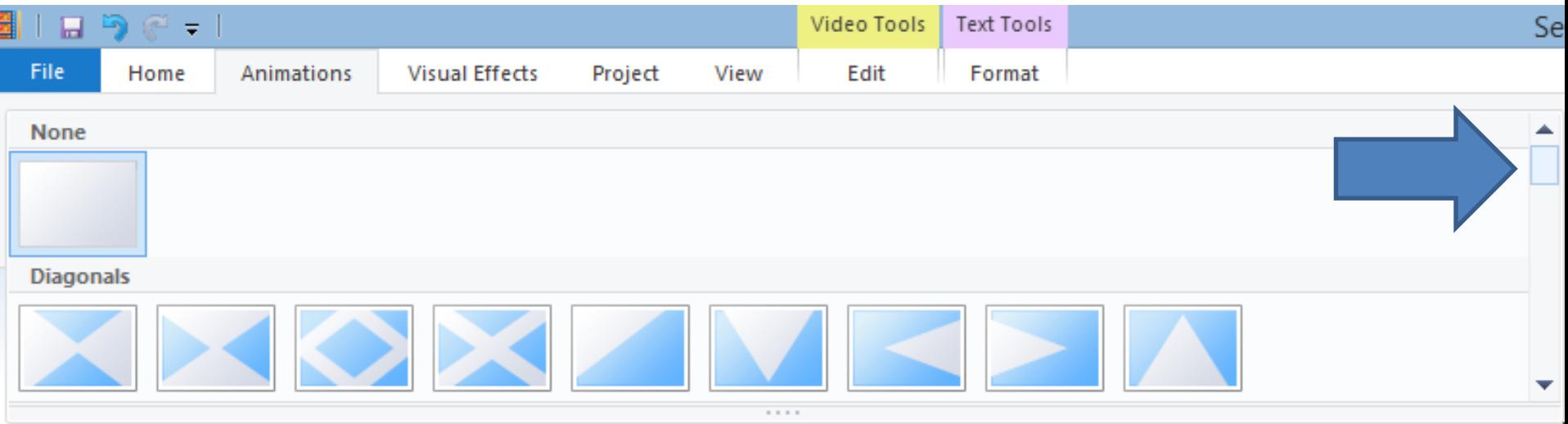

# **Other Options**

- **You can put different Transitions on other Photos or you can apply one Transition to all, which is like AutoMovie**
- **I will show you that next.**

#### • **Once you click on one Transitions, you click on Apply to all.**

• **Next is what happens.**

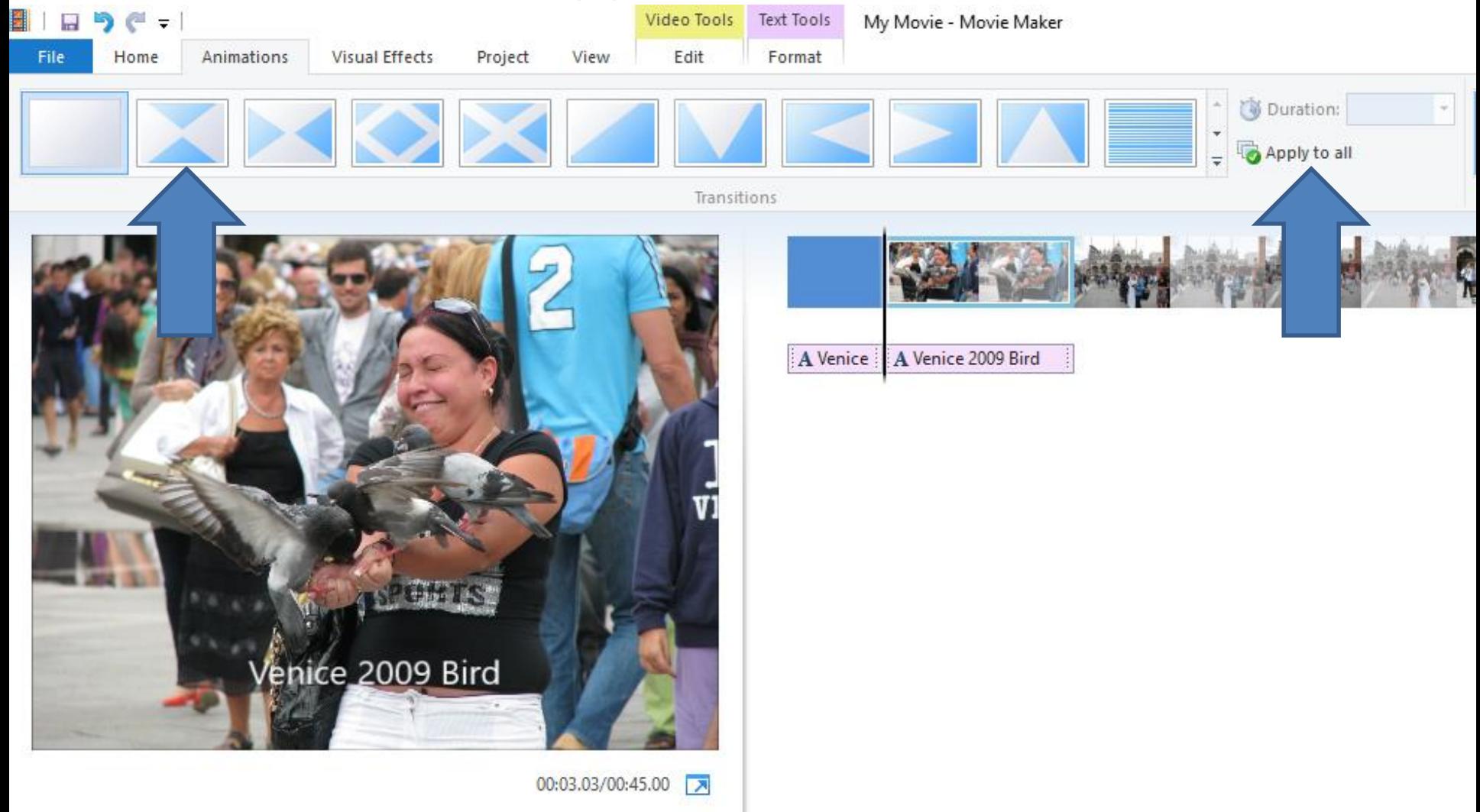

- **You then see them on all, but Title does not have that Transitions until it goes to the first Photo when you click on play.**
- **Next is Duration.**

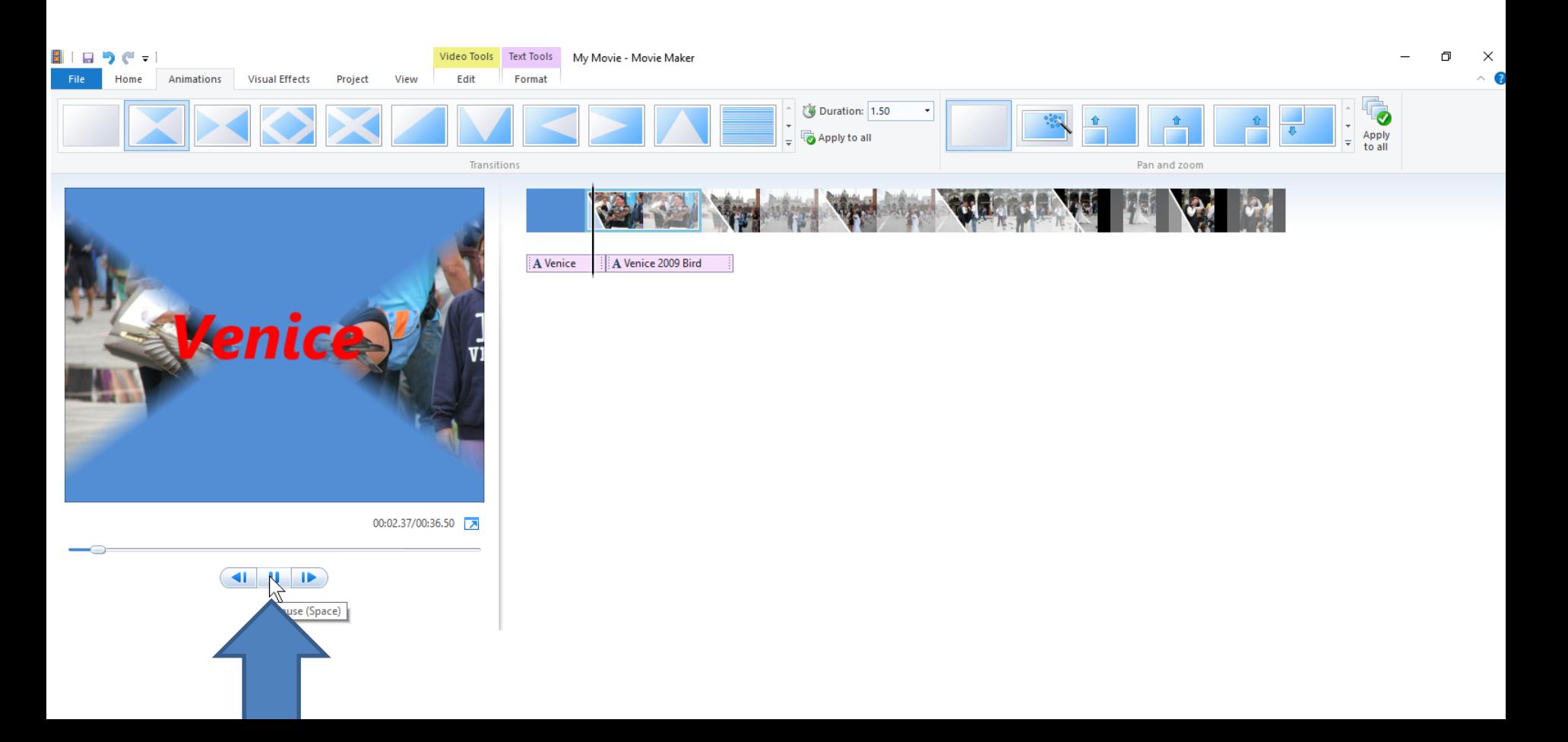

- **You also see Duration of 1.50 seconds.**
- **You can make the Transition longer, like 2.00**
- **Next is Pan and Zoom.**

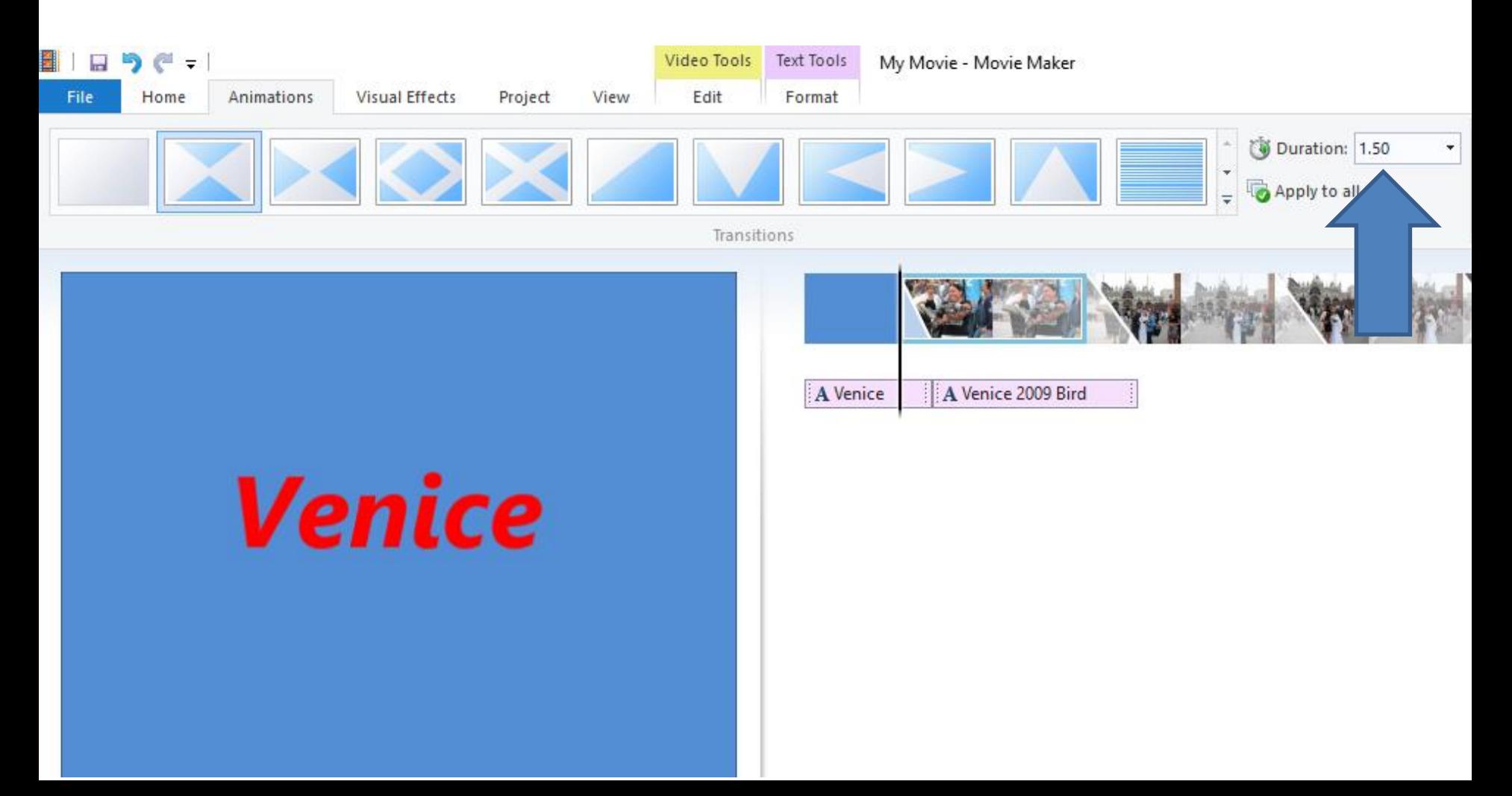

- **Note – if you add a Transition, Pan and Zoom does not work as well. So, first do Undo the Transition, which I do. Then go to the right to see Pan and Zoom.**
- **Then click on dropdown and next is what happens.**

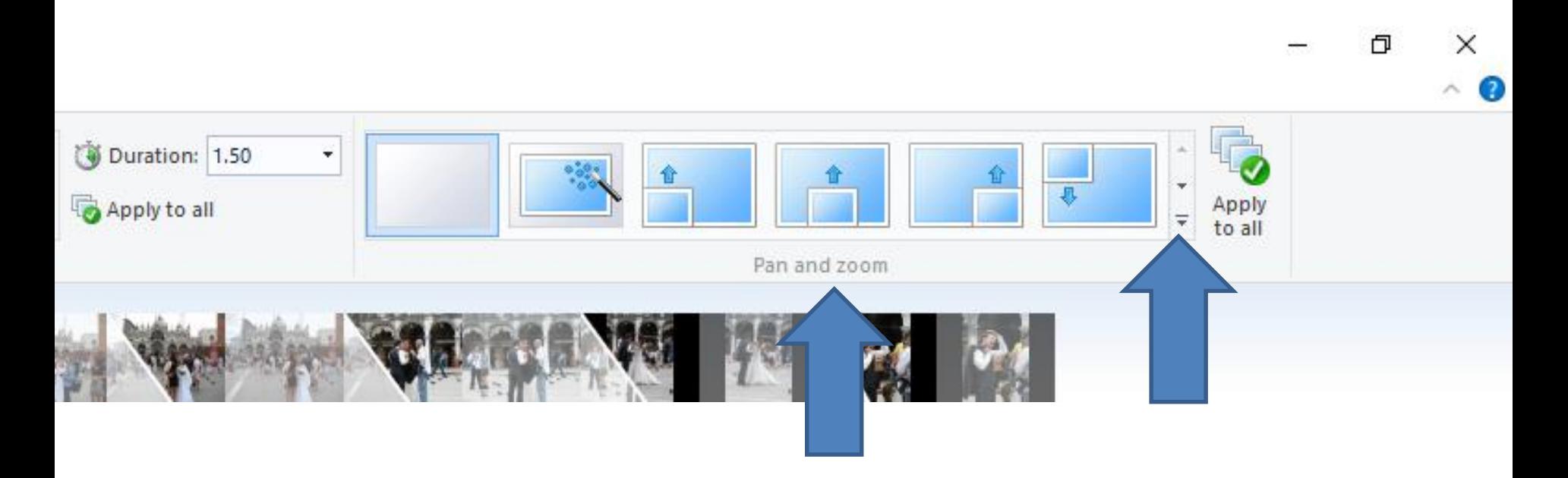

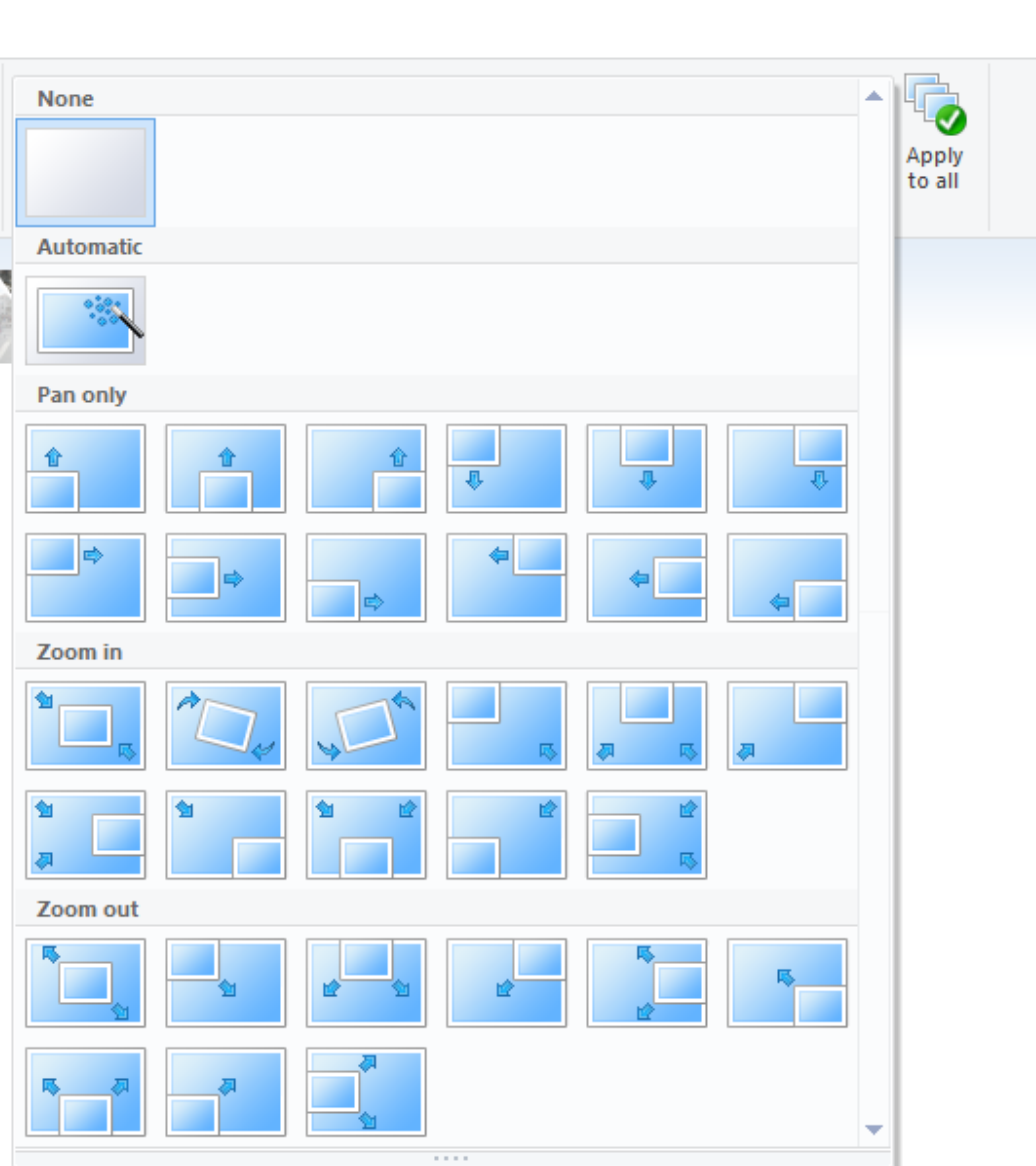

• **You then see all** 

**the options.**

 $\Box$ 

 $\times$  $\land$  0

- **You can hover over each one and click on one you want.**
- **Next is Apply to all.**

## **Same as Transition, you can also Apply to all in the upper right.**

- **When you Apply to all with Transitions & Pan and Zoom, it is similar to Auto Movie, except Title and Credit.**
- **Next is Animations on Video.**

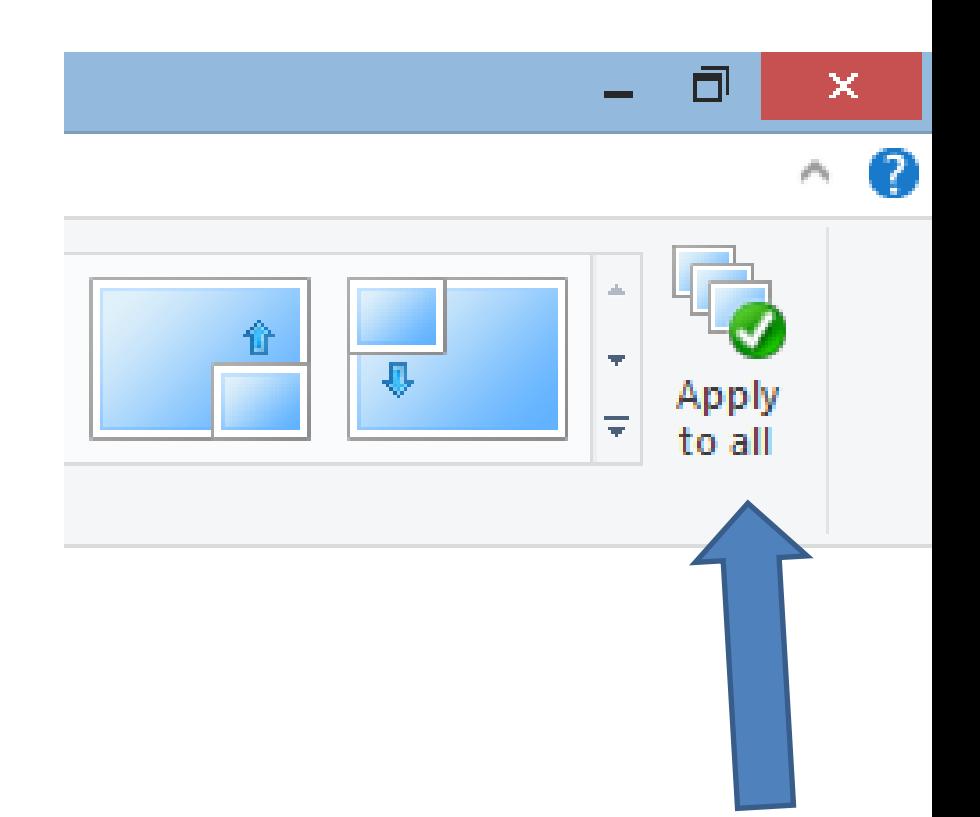

#### **Add Animations on a Video**

- **You may not what to do it on Videos, but I will show you samples.**
- **Next is Animations samples.**
- **First, you click on the first Video.**
- **Then click on Animations and next is what happens.**

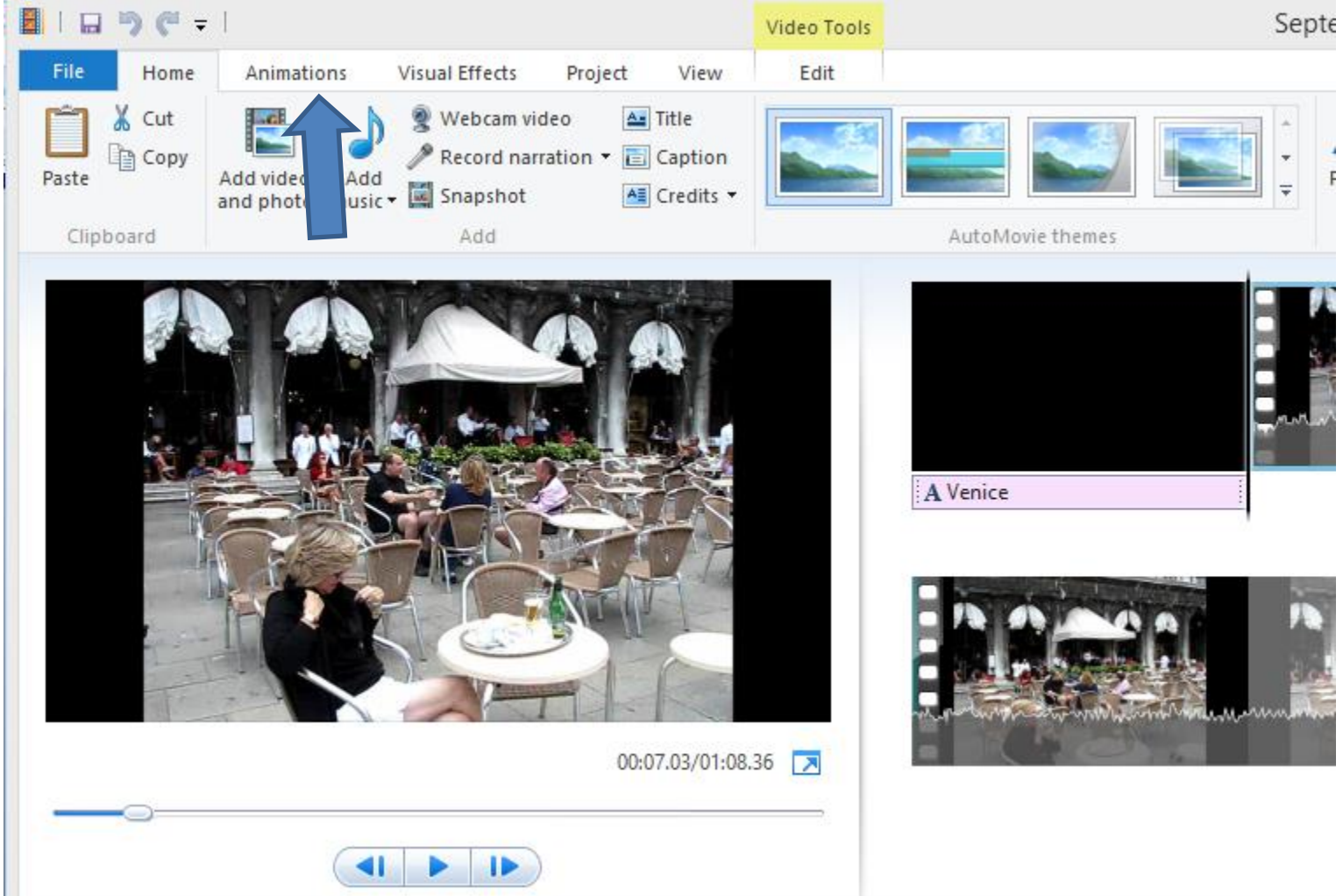

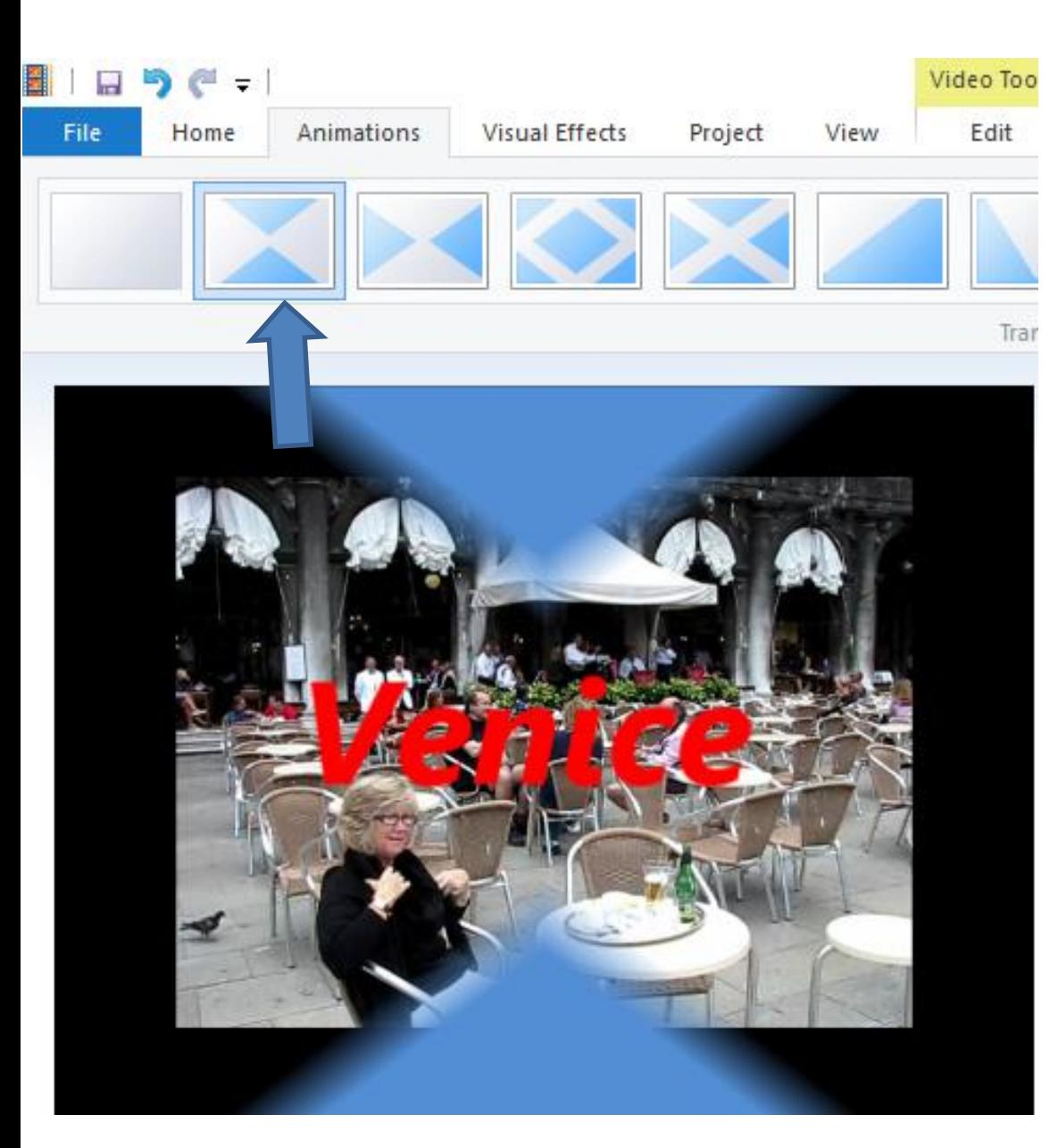

- **You hover over one and you see it plays.**
- **You can do others.**
- **Once you find one you like, you click on it.**
- **Next is to play.**

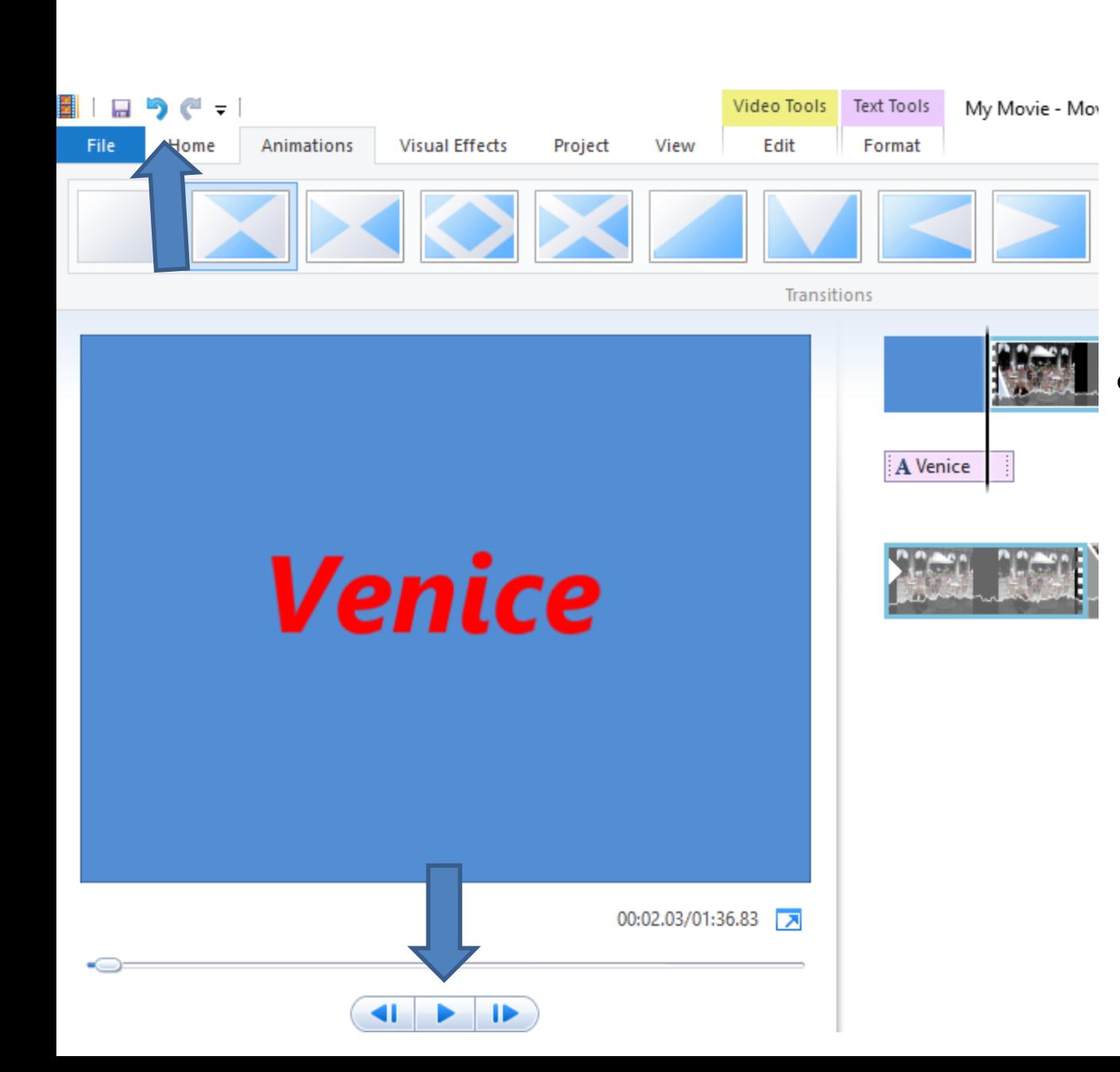

- **Once you click on it, you can play to see what it looks like.** • **You can do** 
	- **Undo to remove it. This is the**
	- **End of Step 13 – Part C.**